# **ALANDIS+**

## **WebGIS** 操作説明書 (庁外版)

ver 1.0.0

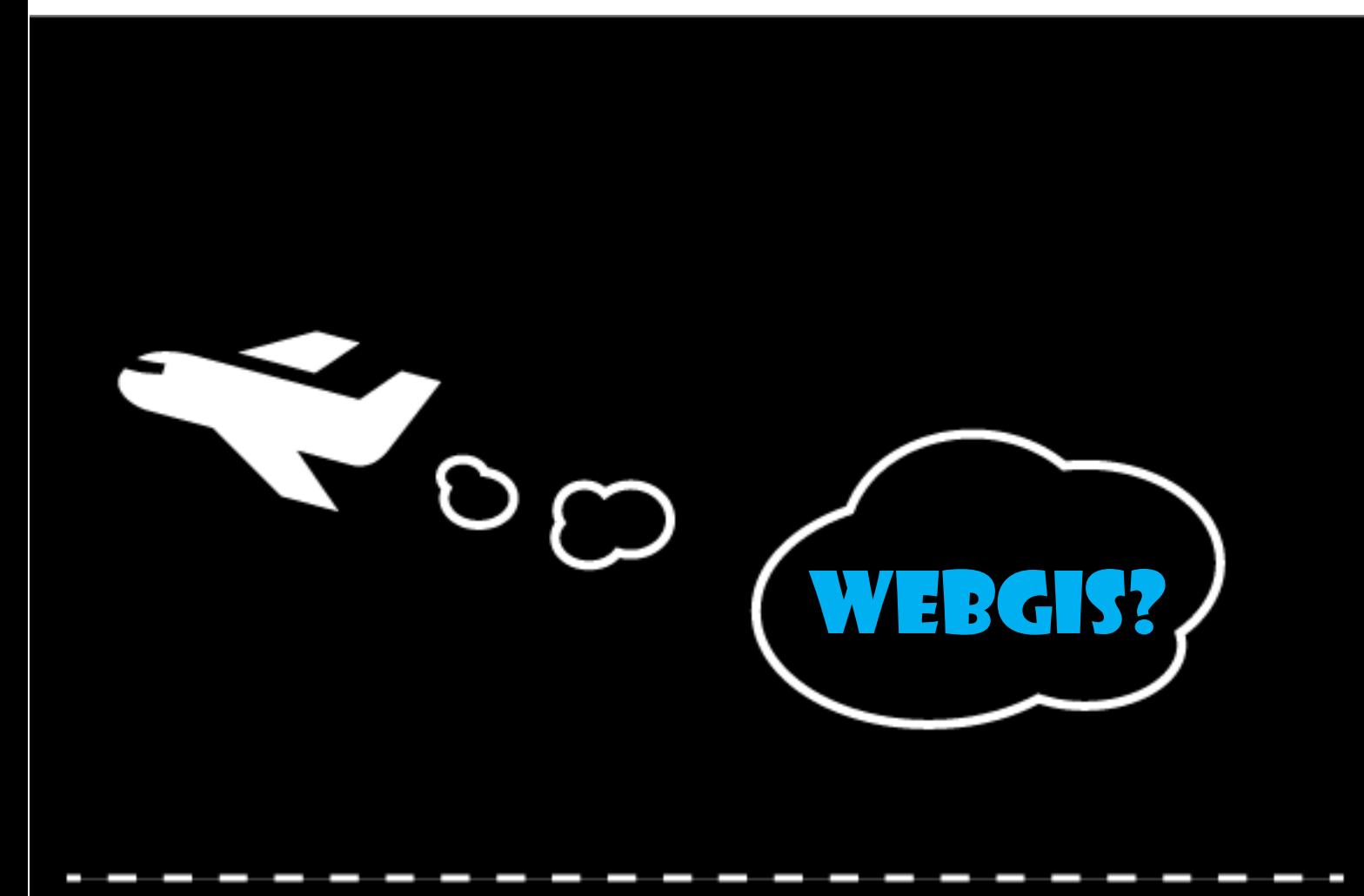

CONTACT US Asia Air Survey Co.,Ltd. HP: http://www.ajiko.co.jp/ E-Mail: develop.neo@ajiko.co.jp

#### 内容

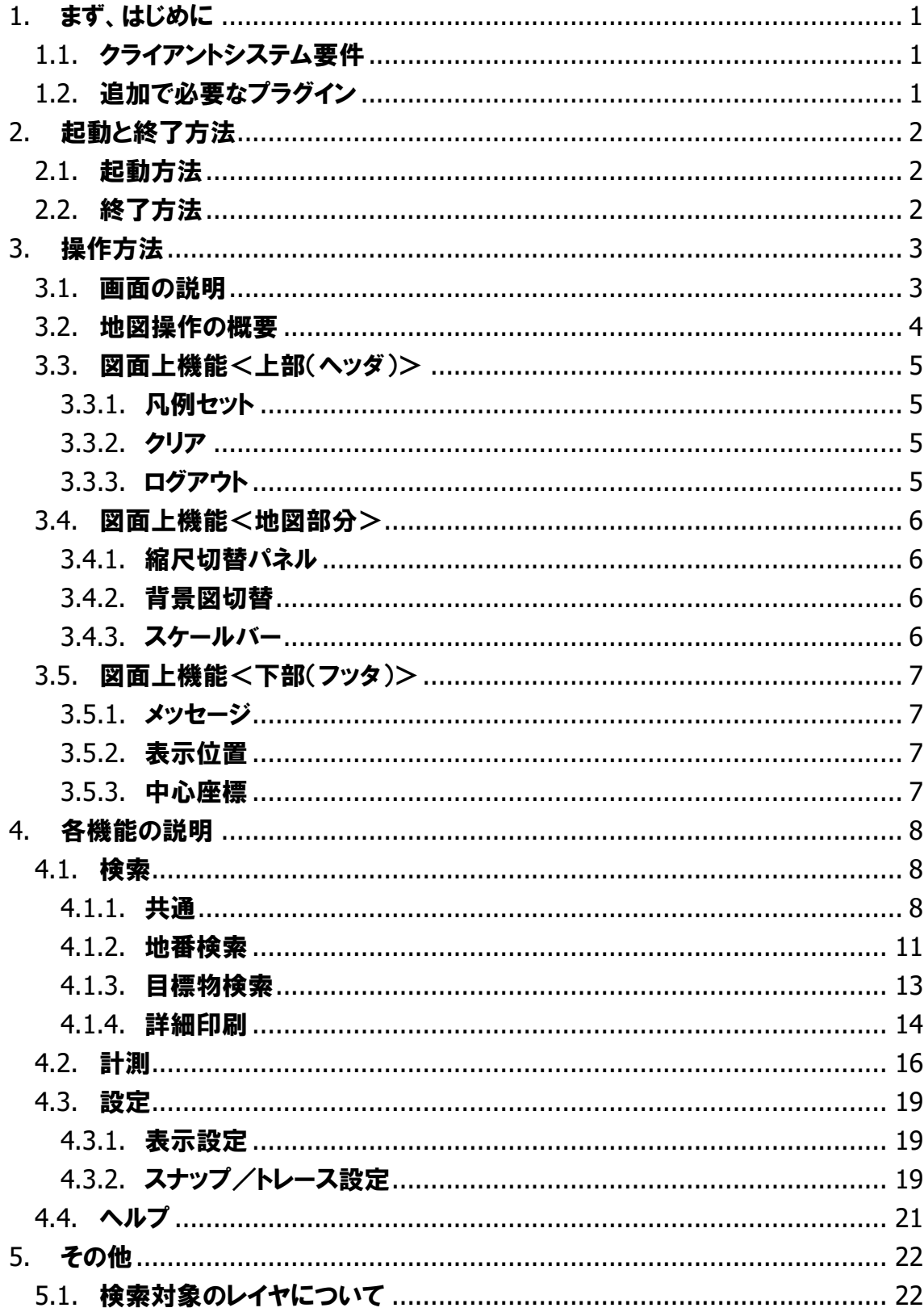

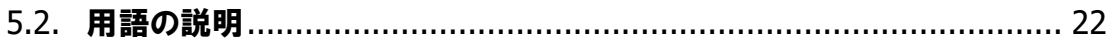

## <span id="page-3-0"></span>1. まず、はじめに

WebGISを使用する場合の必要条件について説明します。 本書は庁外公開版の操作説明書です。

### <span id="page-3-1"></span>1.1. クライアントシステム要件

\*インターネットに接続可能な環境が必要です。

ブラウザ上でURLを開くことで起動します。

対応ブラウザは以下を想定しています。

| 役割       | ブラウザ名                    | バージョン      |
|----------|--------------------------|------------|
| Web ブラウザ | <b>Internet Explorer</b> | 11以上       |
|          | Microsoft Edge           | $\times 1$ |
|          | Google Chrome            | $\times 1$ |
|          | <b>FireFox</b>           | 50以上       |
|          | Safari                   | 10以上       |

\*JavaScript を使用しています。 無効にされている場合は JavaScript を有効にしてく ださい。

\*ポップアップの表示を有効にしてください。

画面解像度:1024×768 以上を想定しています。

メモリ:ブラウザで利用可能なメモリが2GB以上を想定しています。

### <span id="page-3-2"></span>1.2. 追加で必要なプラグイン

追加で必要なプラグインはありません。

## <span id="page-4-0"></span>2. 起動と終了方法

### <span id="page-4-1"></span>2.1. 起動方法

・ブラウザでサイトのURLを開き、「ログイン」ボタンをクリックします。 ・地図URLをブラウザのURLに入力して「Enter」を押します。

### <span id="page-4-2"></span>2.2. 終了方法

・画面右上にある「ログアウト」ボタンをクリックします。

#### ログアウト

・ブラウザの「×」(クローズ)ボタンをクリックします。

## <span id="page-5-0"></span>3. 操作方法

### <span id="page-5-1"></span>3.1. 画面の説明

起動すると以下のような画面が表示されます。

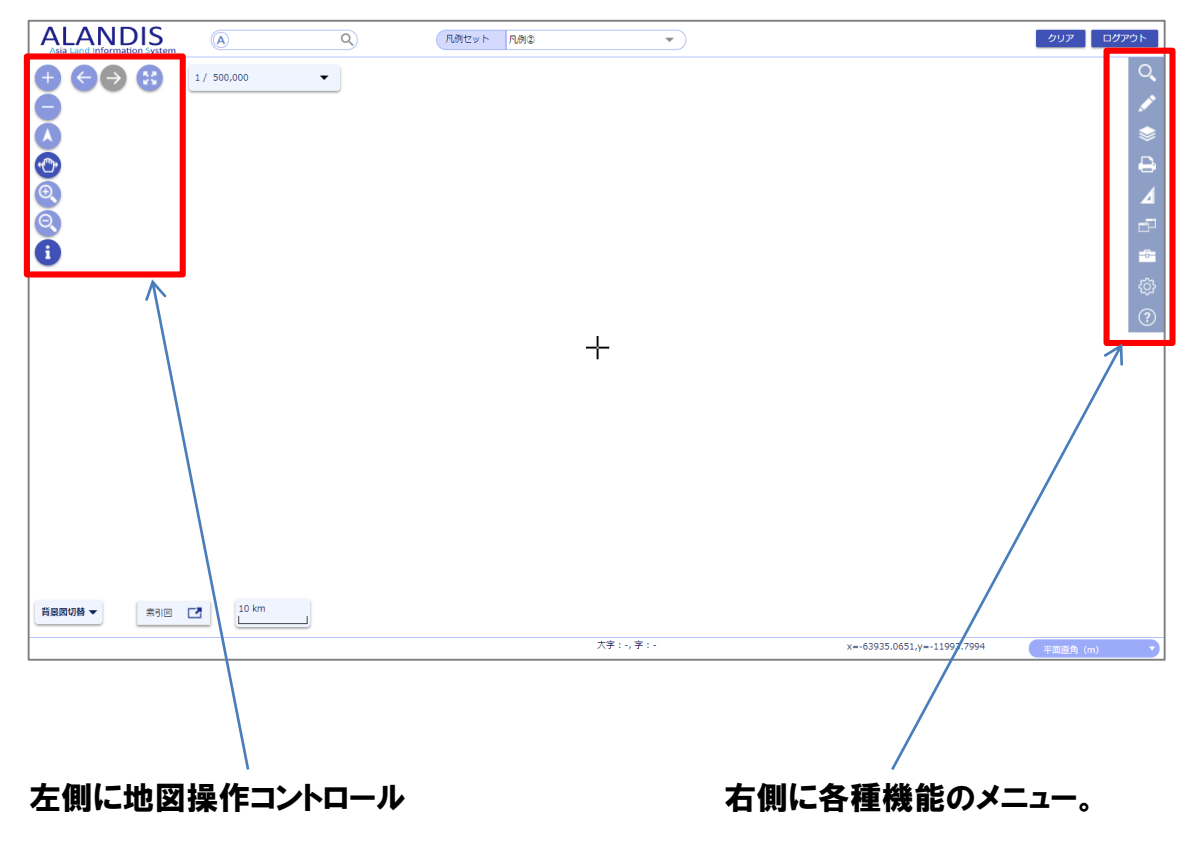

#### <span id="page-6-0"></span>3.2. 地図操作の概要

・地図上を左ドラッグでパンします。

・マウスのホイールの上下で拡大・縮小します。

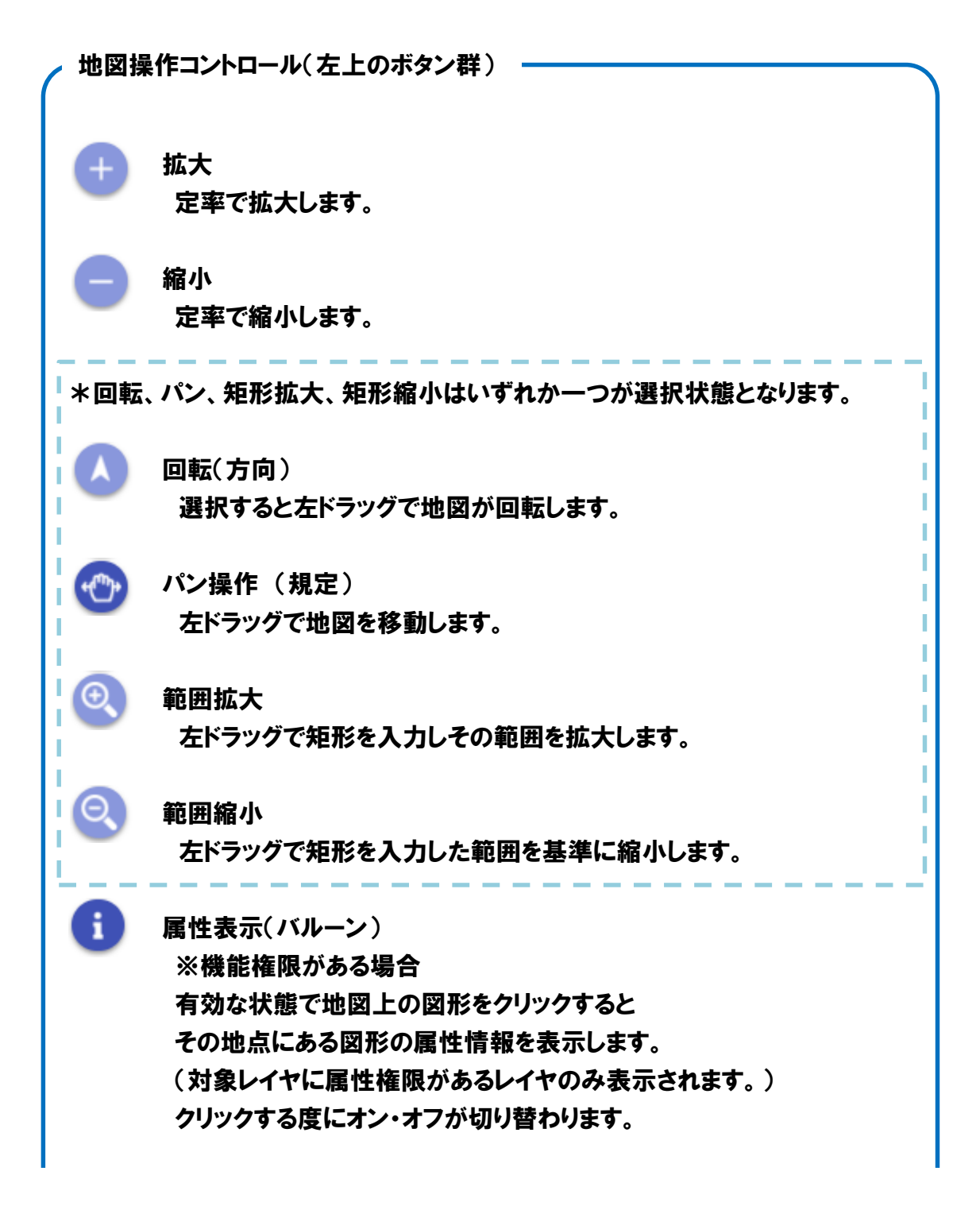

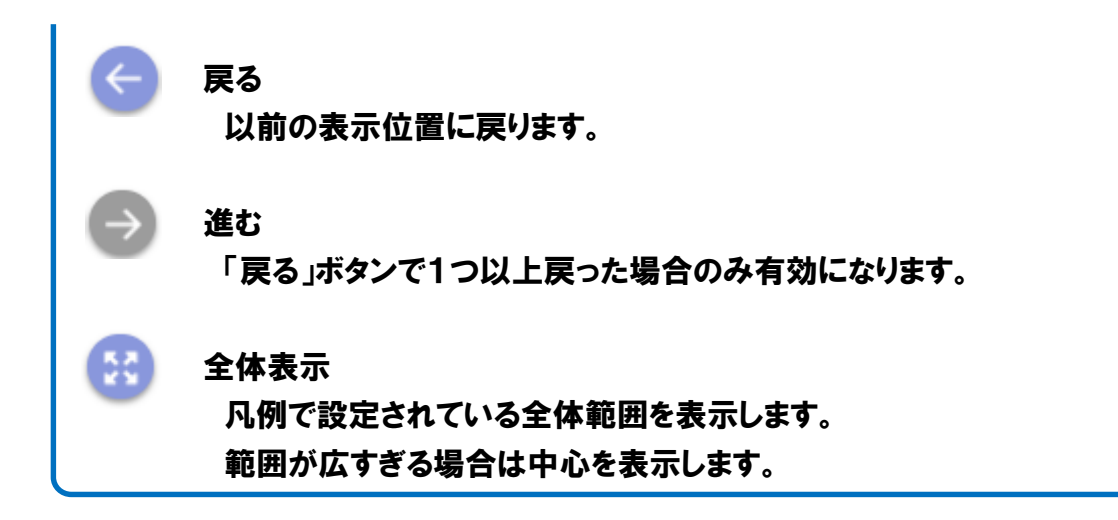

- <span id="page-7-0"></span>3.3. 図面上機能<上部(ヘッダ)>
- <span id="page-7-1"></span>3.3.1. 凡例セット

○ 凡例セット 八例2  $\overline{\phantom{0}}$ 

切替可能な凡例の一覧を表示します。 クリックすると選択した凡例セットに切り替えます。

3.3.2. クリア

<span id="page-7-2"></span>クリアー

検索結果で選択中の表示等を消したい場合にクリックするとクリアします。

<span id="page-7-3"></span>3.3.3. ログアウト

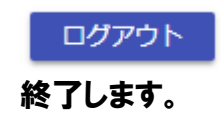

#### <span id="page-8-0"></span>3.4. 図面上機能<地図部分>

<span id="page-8-1"></span>3.4.1. 縮尺切替パネル

 $1/2.500$ 現在の縮尺が表示されます。 ▼をクリックすると縮尺の一覧が表示されるので、 任意の項目をクリックすることで縮尺を切り替えます。 また、数値部分をクリックすると直接値を入力すること ができます(入力値が縮尺の上下限を超える場合は、 変更前の縮尺に戻ります)。

 $1 / 2,500$  $1/250$  $1/500$  $1/1000$  $1/1500$  $1/2500$  $1/5000$  $1/10000$  $1/15000$  $1/25000$ 1 / 50000

<span id="page-8-2"></span>3.4.2. 背景図切替

背景図切替 ▼

ボタンをクリックすると切り替え可能な背景図の一覧が表示されます。 一覧をクリックすると背景図を切り替えます。

#### 3.4.3. スケールバー

<span id="page-8-3"></span>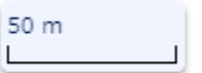

現在のスケールによる長さを示します。

#### <span id="page-9-0"></span>3.5. 図面上機能<下部(フッタ)>

<span id="page-9-1"></span>3.5.1. メッセージ

通常は何も表示されません。 検索内容が見つからない場合などにフッタ左部にメッセージを表示します。

検索結果がありません。

<span id="page-9-2"></span>3.5.2. 表示位置

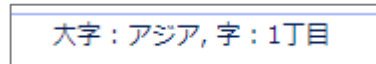

画面中心位置を基準としたおおよその住所を表示します。

<span id="page-9-3"></span>3.5.3. 中心座標

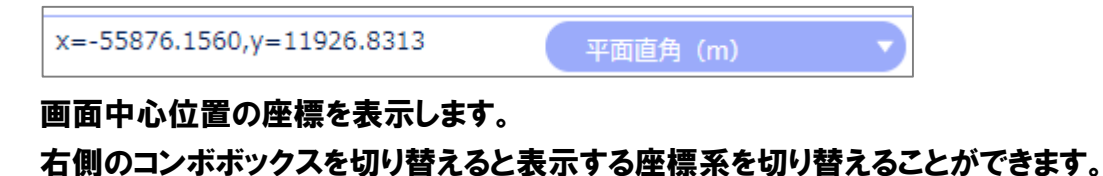

## <span id="page-10-0"></span>4. 各機能の説明

以下の機能は、機能ごとに使用の可否を設定できるため、環境やデータの条件等によ り利用できない場合があります。

### <span id="page-10-1"></span>4.1. 検索

検索には以下の機能があります。

<span id="page-10-2"></span>4.1.1. 共通

各種検索機能の検索結果はグリッド、右パネルに表示されます。

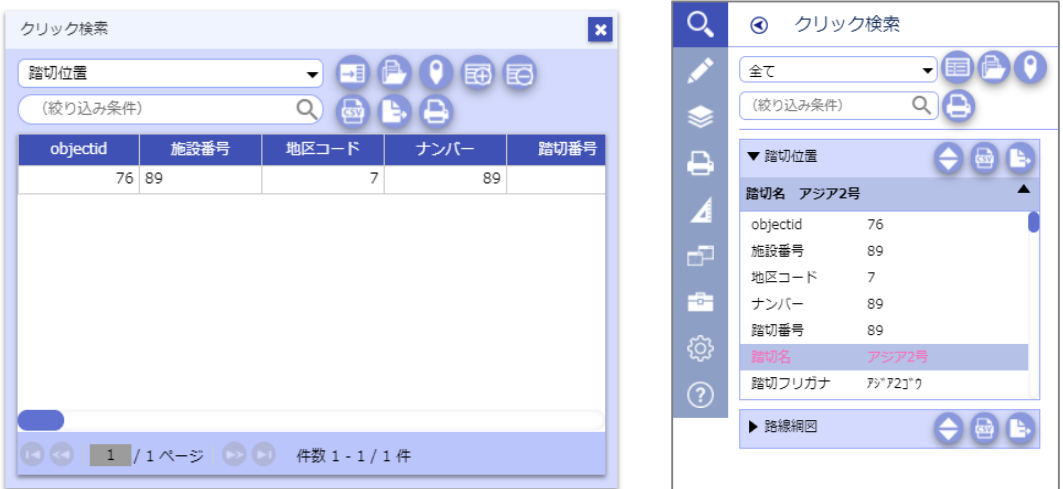

検索結果グリッド きょうしょう おおし 検索結果右パネル

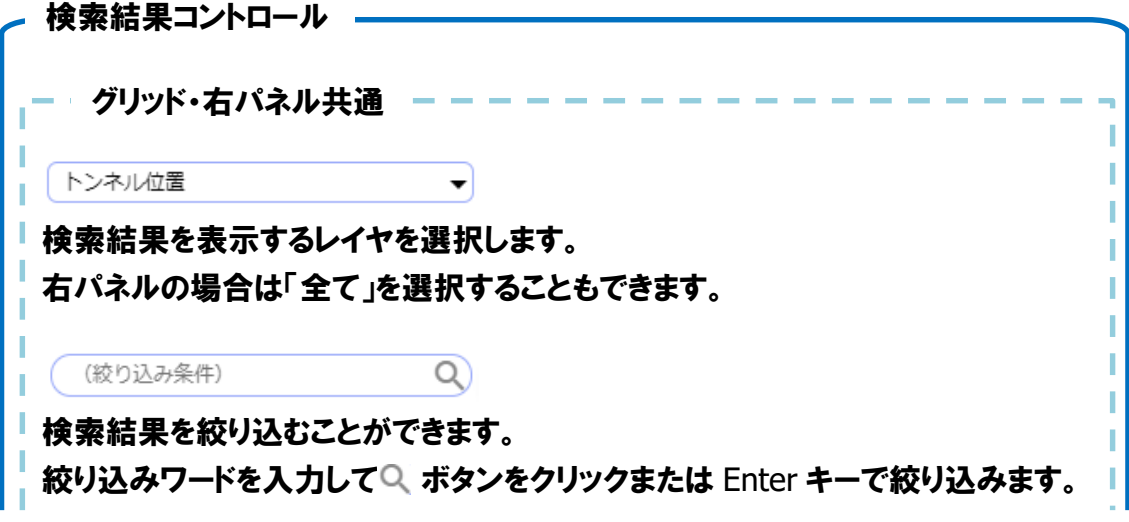

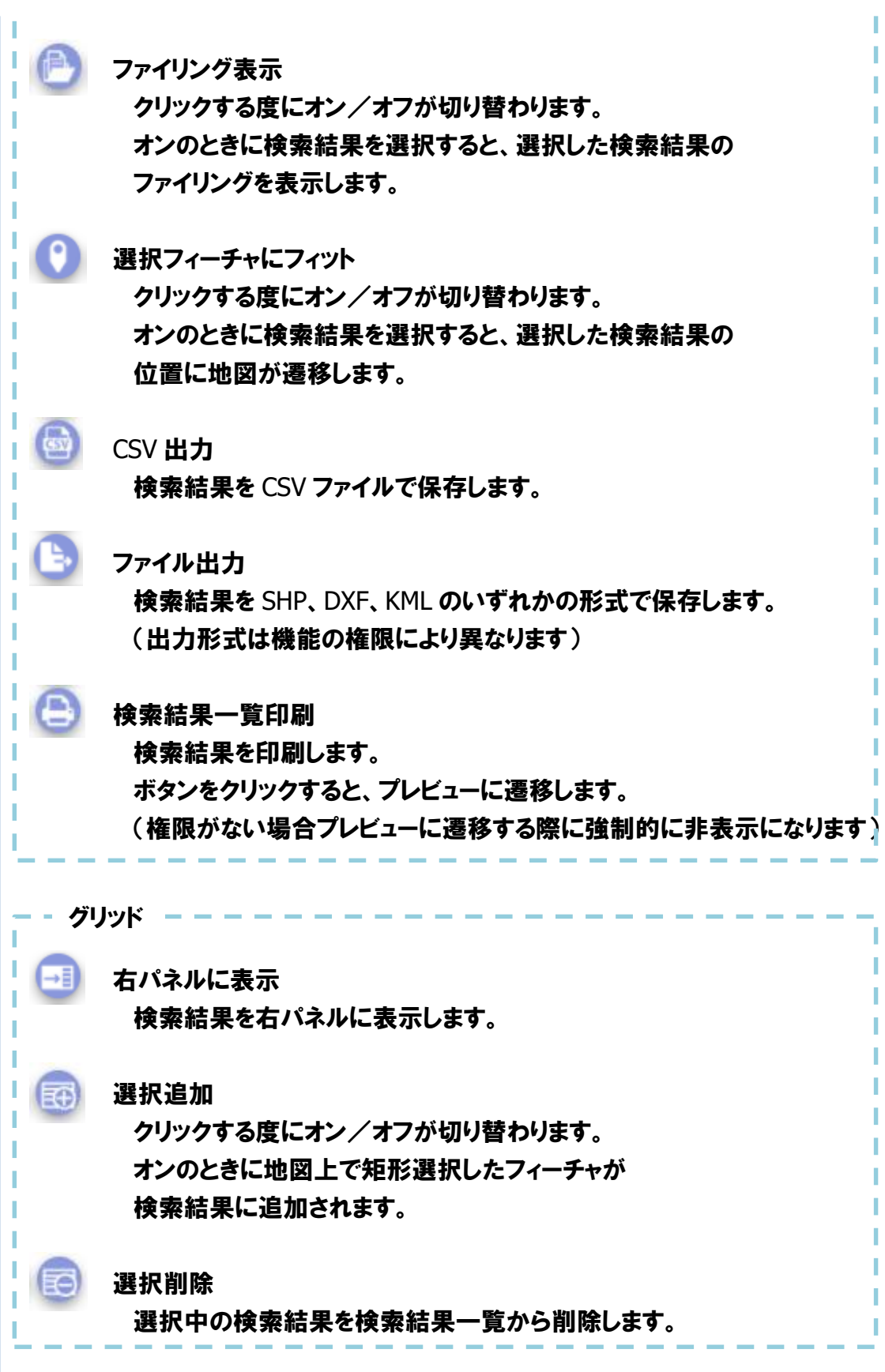

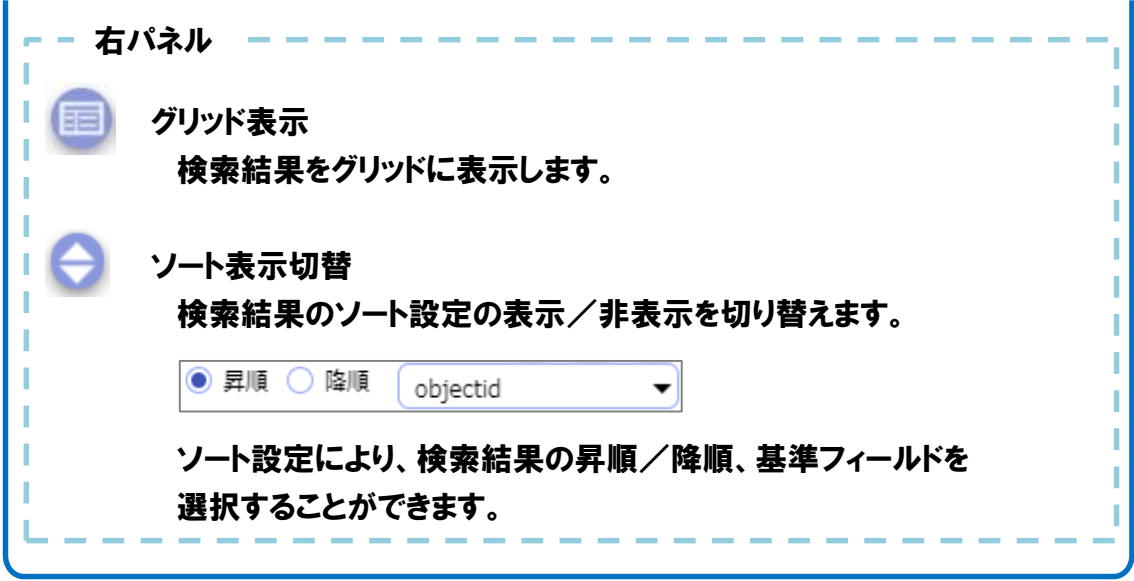

#### <span id="page-13-0"></span>4.1.2. 地番検索

(1)機能説明 地番から該当する地点の属性情報を 検索します。

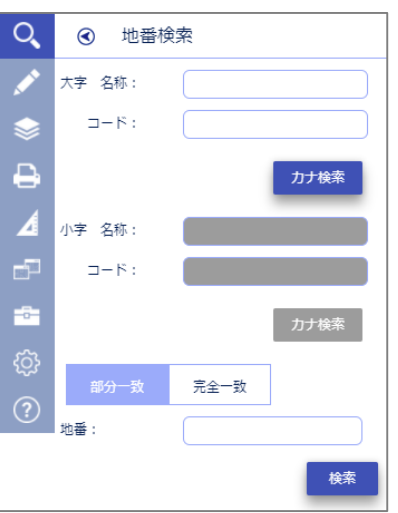

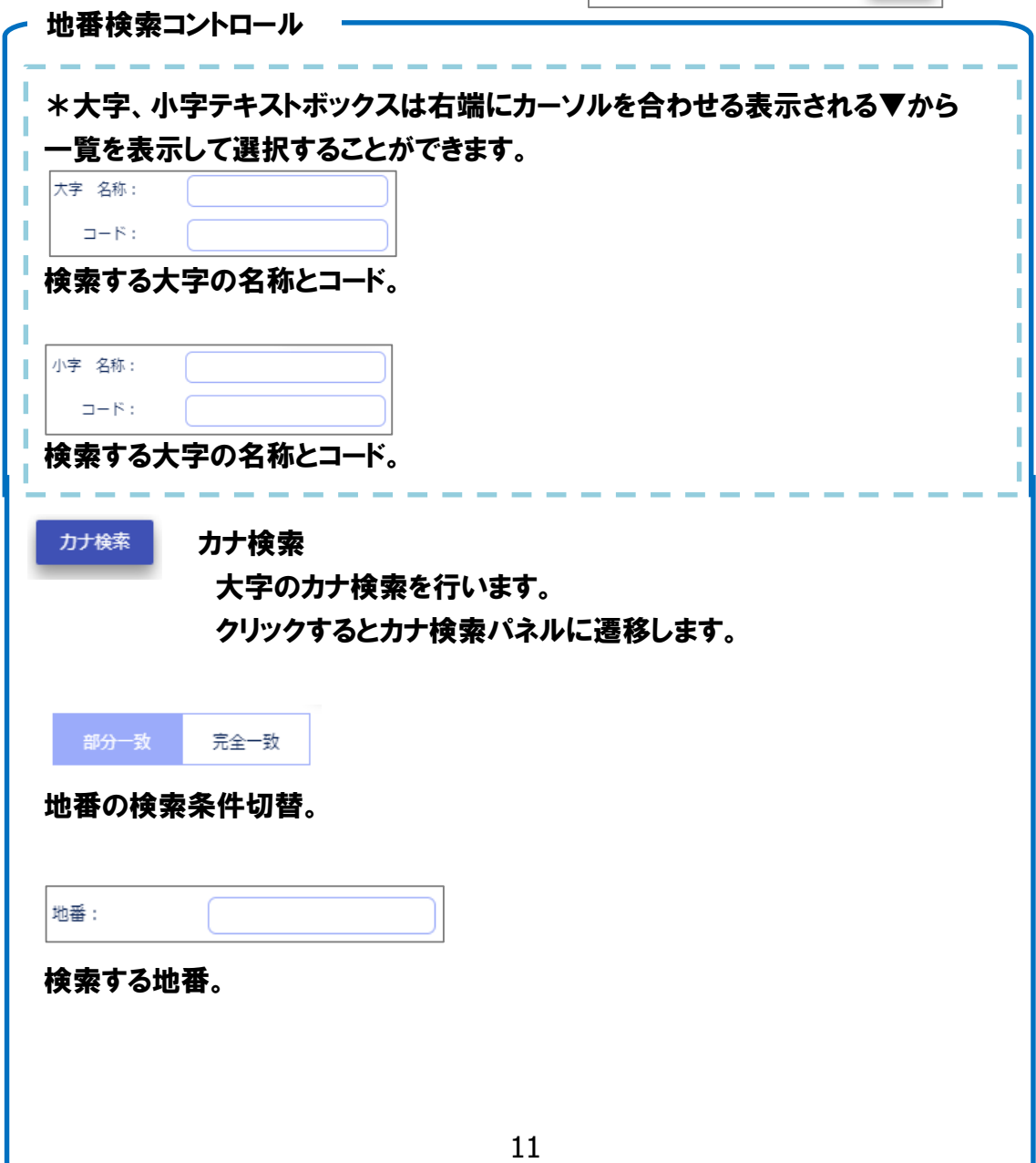

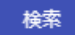

検索の実行。

(2)操作説明

- ①大字の名称またはコードを入力または選択します。
- ②選択した名称(またはコード)に対応したコード(または名称)が自動入力されます。
- ③選択した大字に小字が存在する場合は、小字の名称、コードテキストボックスが 活性化します。
- ④小字の名称またはコードを入力または選択します。
- ⑤選択した名称(またはコード)に対応したコード(または名称)が自動入力されます。
- ⑥検索する地番を入力します。
- ⑦地番の検索条件を「部分一致」「完全一致」のいずれかに設定します。
- ⑧検索ボタンをクリックします。
- ⑨共通に記した検索結果が表示されます。
- \*検索条件の地番が空の場合、選択した大字、小字の検索結果が表示されます。

#### <span id="page-15-0"></span>4.1.3. 目標物検索

(1)機能説明

入力した名称から目標物を検索します。

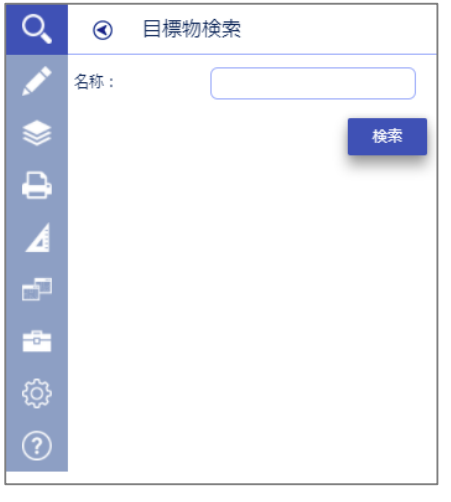

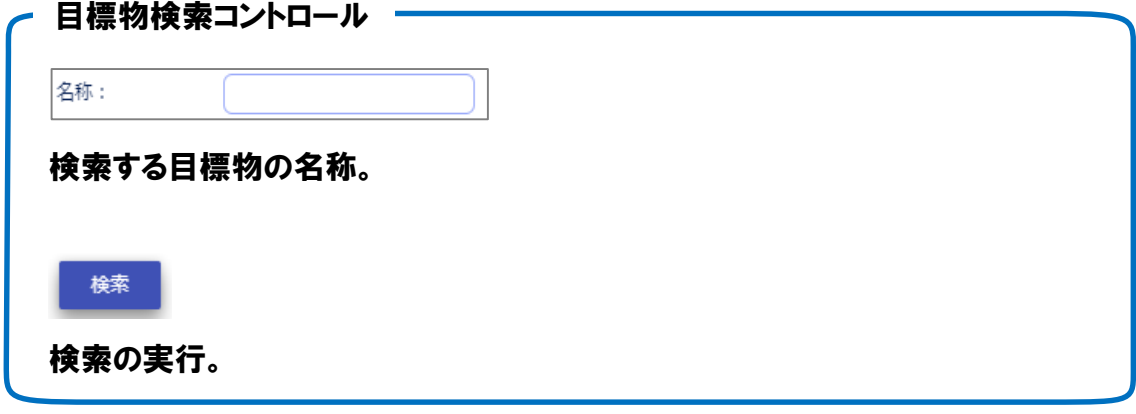

- (2)操作説明
	- ①検索する目標物の名称を入力します。
	- ②検索ボタンをクリックします。
	- ③共通に記した検索結果が表示されます。
	- \*検索条件の目標物の名称が空の場合、すべての目標物が 検索結果として表示されます。

<span id="page-16-0"></span>4.1.4. 詳細印刷

地図上の枠で囲われた範囲を PDF ファイルに出力します。 設定はプレビュー画面でも変更できます。 \*枠を移動させることができます。

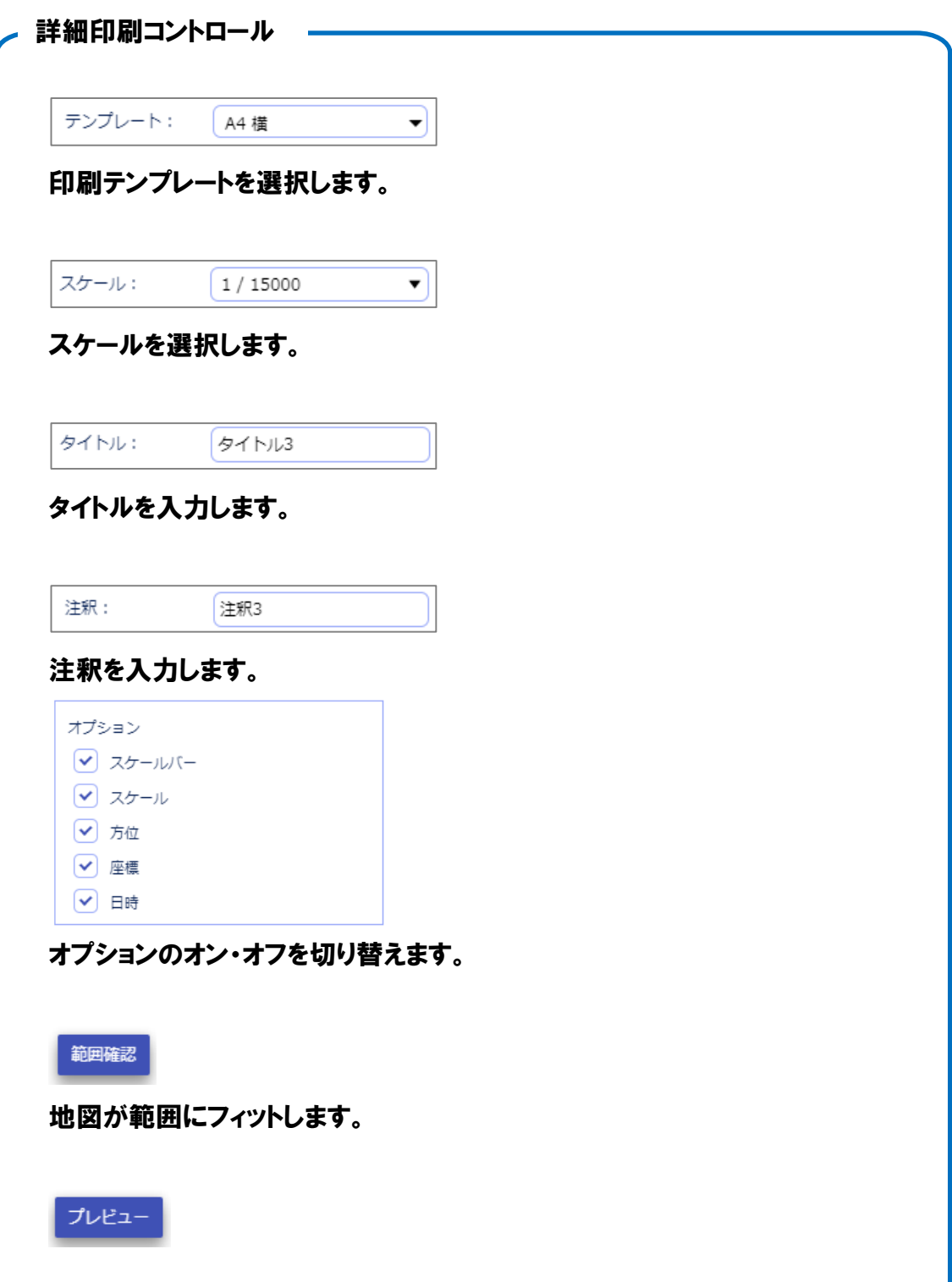

プレビュー画面に遷移します。

出力

出力を開始します。

#### <span id="page-18-0"></span>4.2. 計測

地図上で計測します。

\*GIS 上の計測のため、参考値として扱ってください。

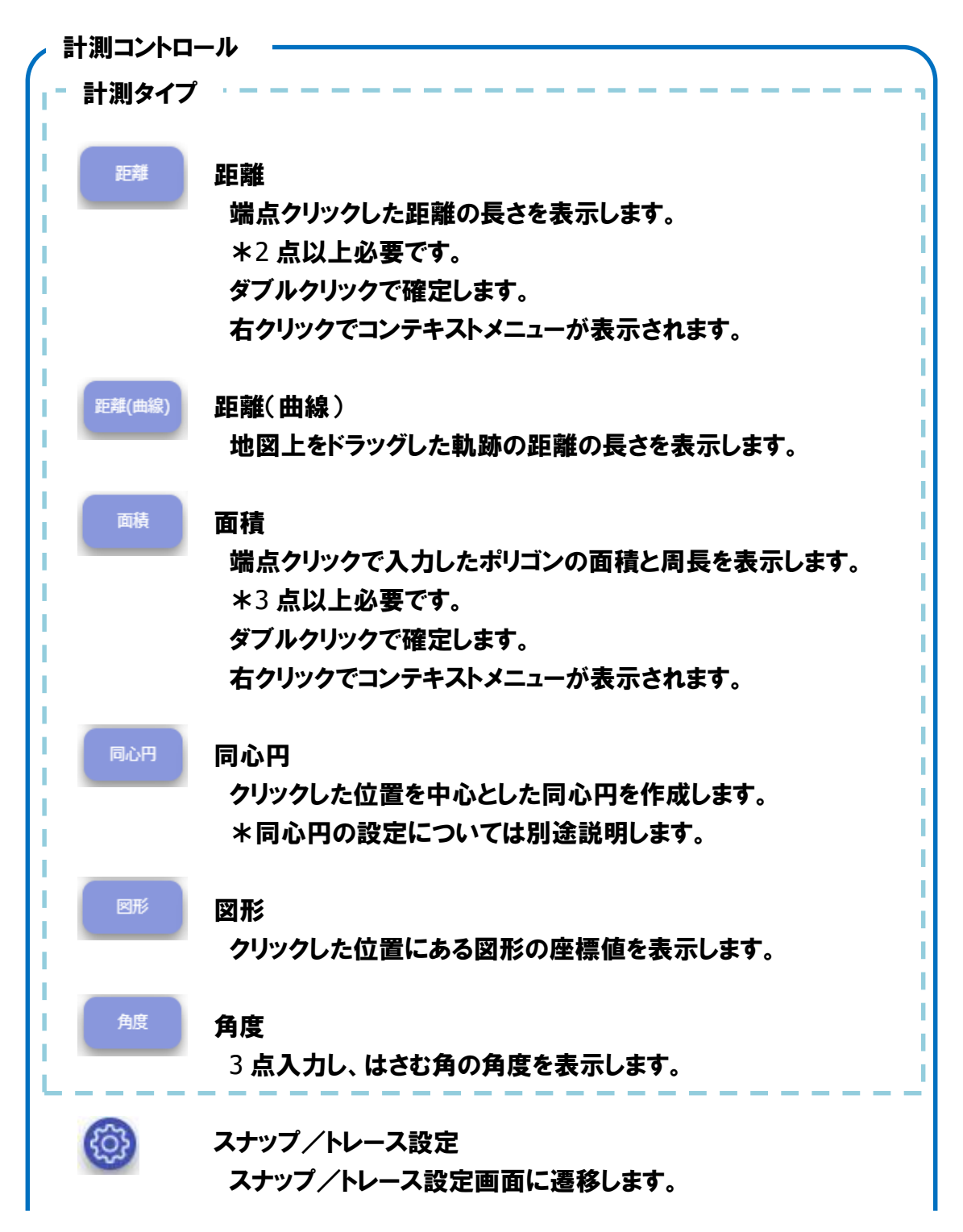

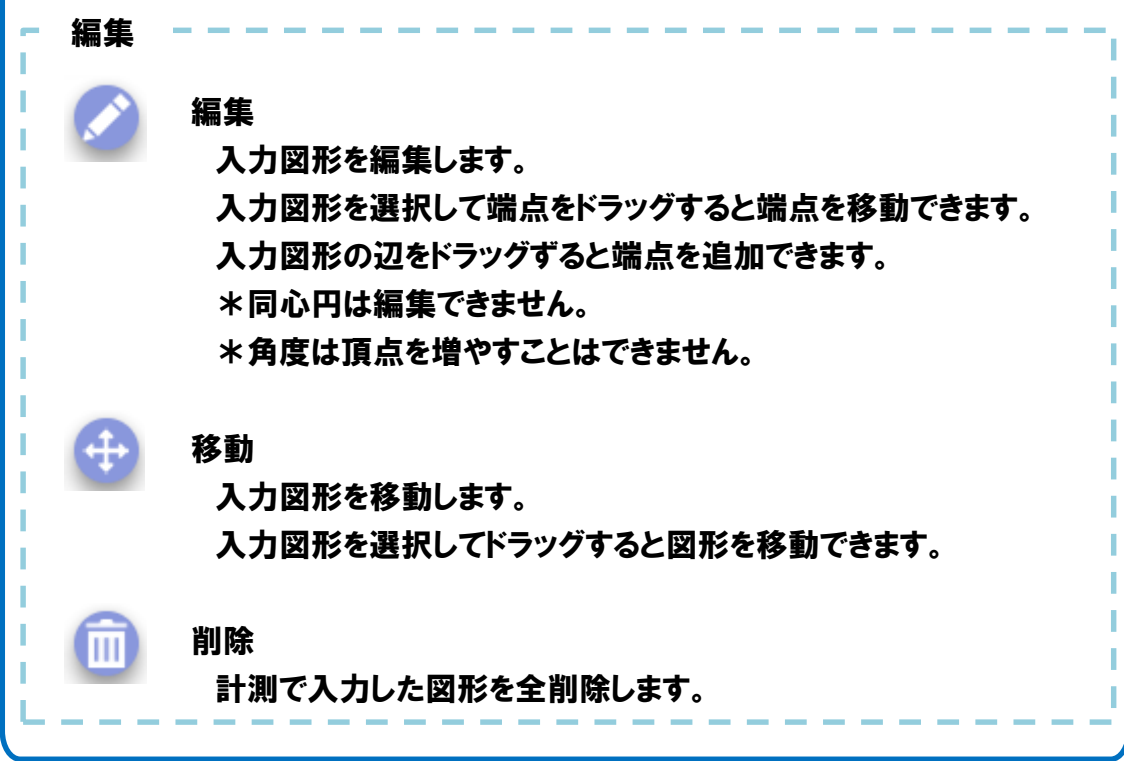

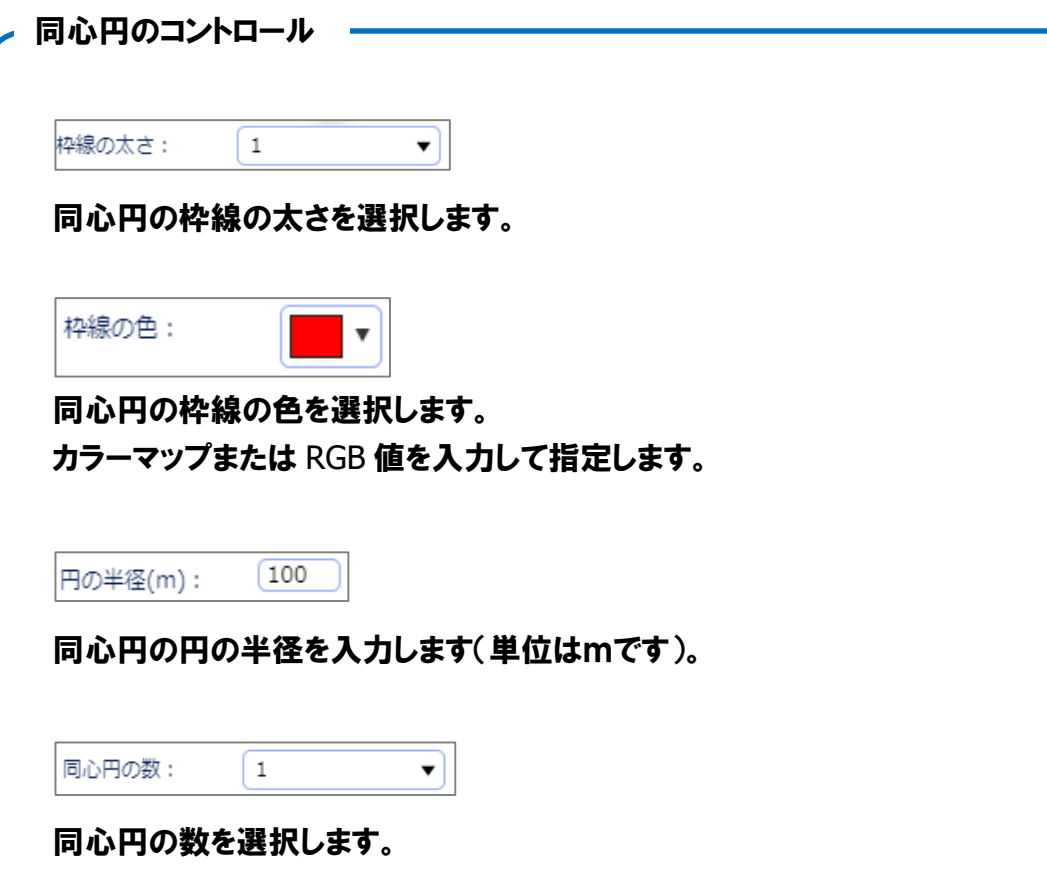

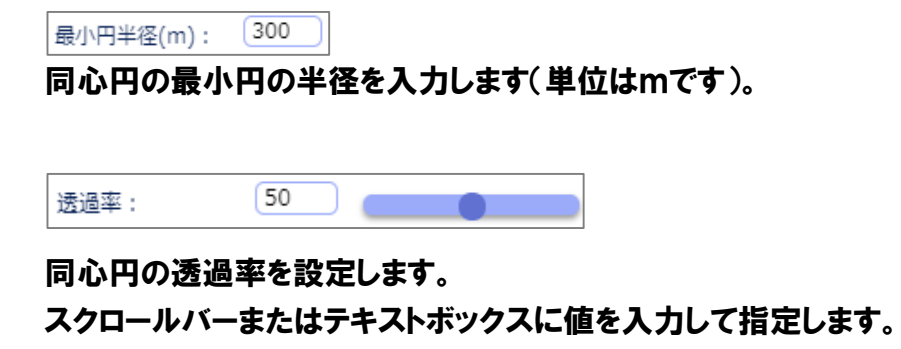

#### <span id="page-21-0"></span>4.3. 設定

<span id="page-21-1"></span>4.3.1. 表示設定

以下の項目について、画面上の表示、機能のオン・オフを切り替えます。

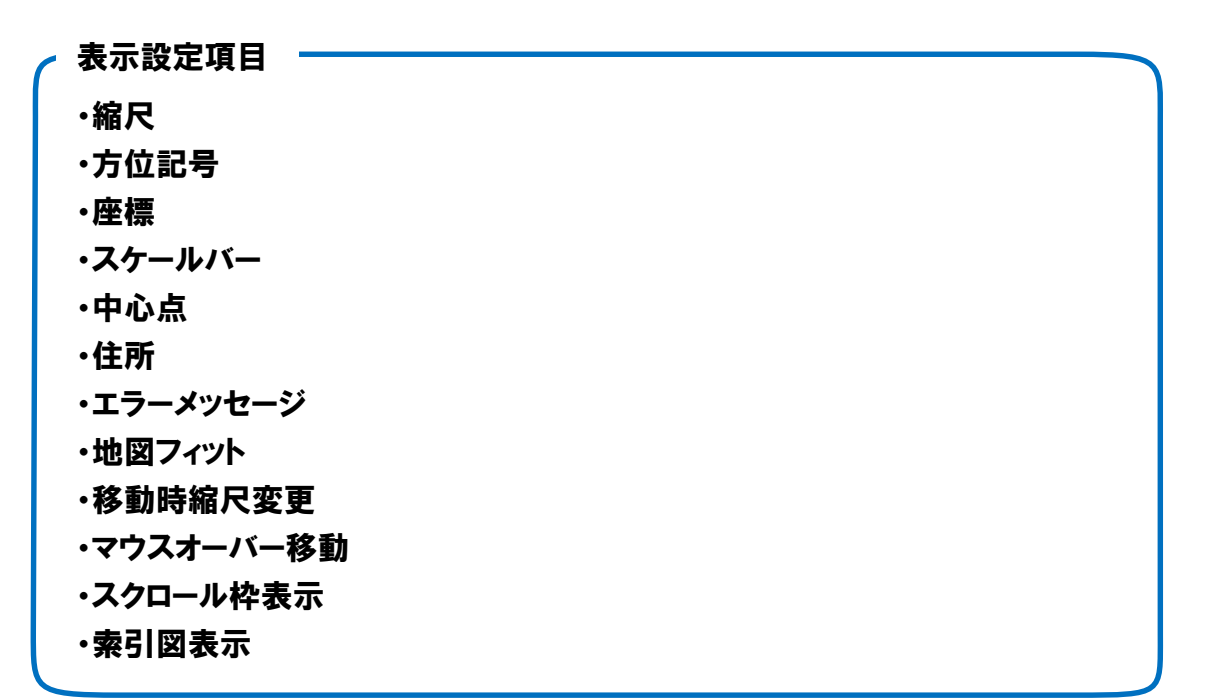

以下のボタンよりスキンを変更することができます。

スキン変更

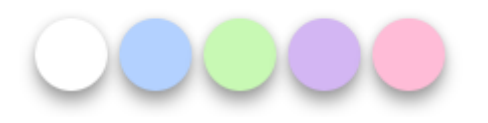

#### <span id="page-21-2"></span>4.3.2. スナップ/トレース設定

メモ、計測等でスナップ等の設定ができます。 \*図形数の多いレイヤや複数のレイヤを設定すると遅くなるので注意が必要です。

● 頂点のみ ● 頂点+線分

上図のラジオボタンによりスナップ・トレースを有効にする対象を 「頂点のみ」「頂点+線分」から選択できます。

現在の地図のレイヤ一覧から、スナップ・トレースを有効にするレイヤを選択できます。

## <span id="page-23-0"></span>4.4. ヘルプ

ヘルプを表示します。

## <span id="page-24-0"></span>5. その他

### <span id="page-24-1"></span>5.1. 検索対象のレイヤについて

あいまい検索やクリック検索ではレイヤの検索ができますが、すべてのレイヤが検索で きるわけではありません。

有効な属性項目を持たないレイヤ(ラスタ等)や無意味な情報しかない場合、表示が適 切ではない属性については権限により表示しないようになっています。

### <span id="page-24-2"></span>5.2. 用語の説明

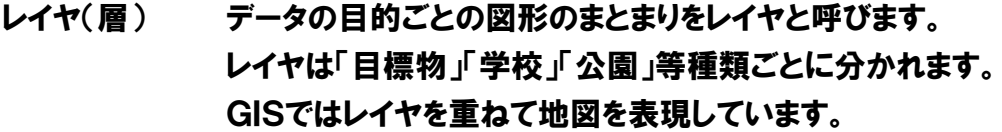

- 凡例 現在表示しているレイヤ構成(凡例セット)のことです。 凡例機能を指す場合もあります。
- 凡例セット 目的ごとに利用するレイヤをまとめたもの(レイヤ構成)を 凡例セットと呼びます。

例:「避難場所」の凡例セットの場合

避難場所として学校や公園等のレイヤを含めます。

**ALANDIS + WebGIS** 操作説明書 令和 **5** 年 **9** 月作成

#### 作成元

アジア航測株式会社 神奈川県川崎市麻生区万福寺1-2-2 (新百合21ビル) 電話 **044(969)7339**(代表)

Copyright © 2018 Asia Air Survey Co.,Ltd.